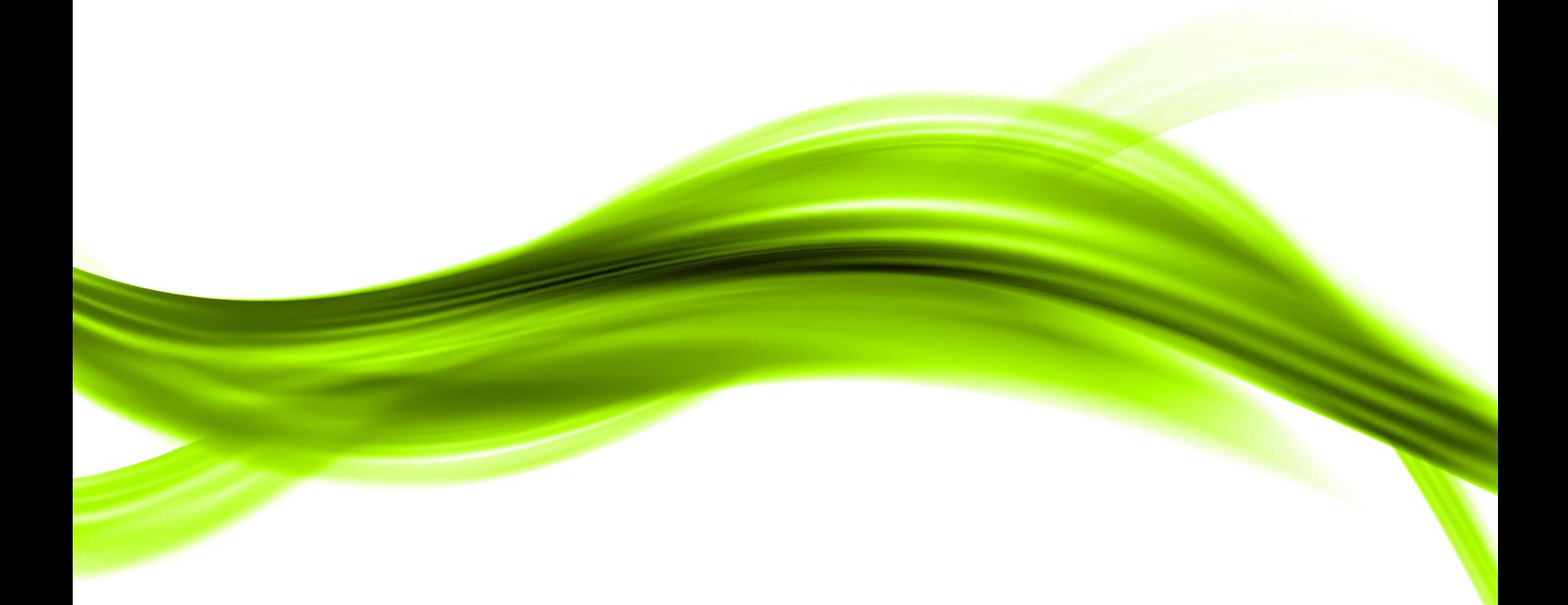

# **EDI Culture Online. Руководство пользователя**

**ООО "Деловая культура"**

# Содержание

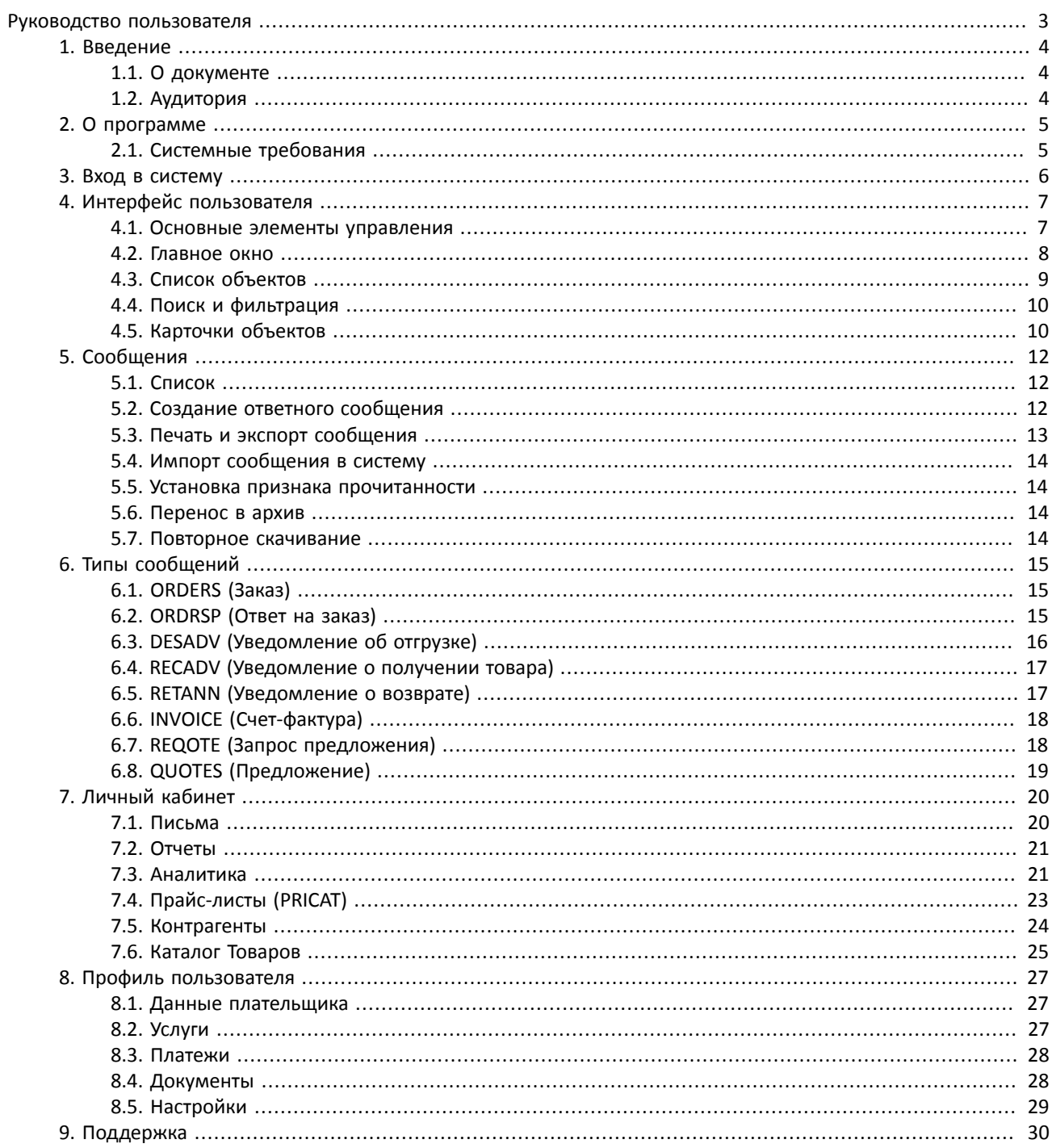

# <span id="page-2-0"></span>**Руководство пользователя**

# <span id="page-3-0"></span>**1. Введение**

# <span id="page-3-1"></span>**1.1. О документе**

Данное руководство описывает основные принципы работы с Web-интерфейсом сервиса EDI Culture Center – просмотр сообщений, создание ответных сообщений, просмотр списка контрагентов, обращение в службу поддержки и т.д.

# <span id="page-3-2"></span>**1.2. Аудитория**

Данный документ предназначен для пользователей сервиса EDI Culture Center, осуществляющих обмен EDIсообщениями со своими контрагентами при помощи Web-портала. Также документ предназначен для тех пользователей, кто использует Web-портал сервиса EDI Culture Center для мониторинга за сообщениями.

# <span id="page-4-0"></span>**2. О программе**

# <span id="page-4-1"></span>**2.1. Системные требования**

Для работы пользователя не требуется установка специального программного обеспечения. Вся работа осуществляется через любой современный браузер:

- Internet Explorer версии 9 или выше;
- Firefox 3.5 или выше;
- Google Chrome 3.0 или выше;
- Opera 9.0 или выше.

# <span id="page-5-0"></span>**3. Вход в систему**

Перед началом работы пользователь должен пройти авторизацию и аутентификацию. Для этого пользователь должен ввести свой логин и пароль в окно, которое он видит при входе на Web-портал.

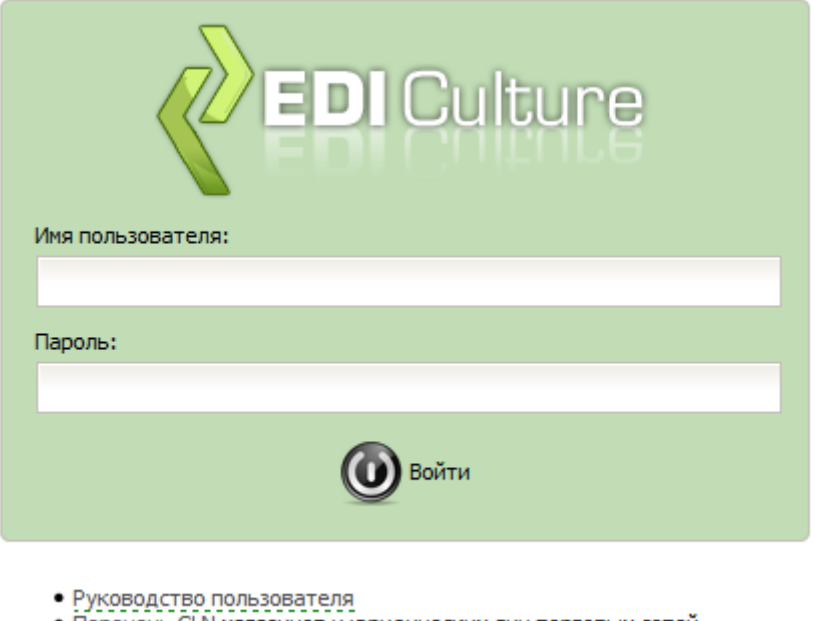

- Перечень GLN магазинов и юридических лиц торговых сетей
- Тарифы и условия предоставления услуг

Под окном авторизации пользователь видит информацию, которая может пригодиться в процессе работы.

# <span id="page-6-0"></span>**4. Интерфейс пользователя**

# <span id="page-6-1"></span>**4.1. Основные элементы управления**

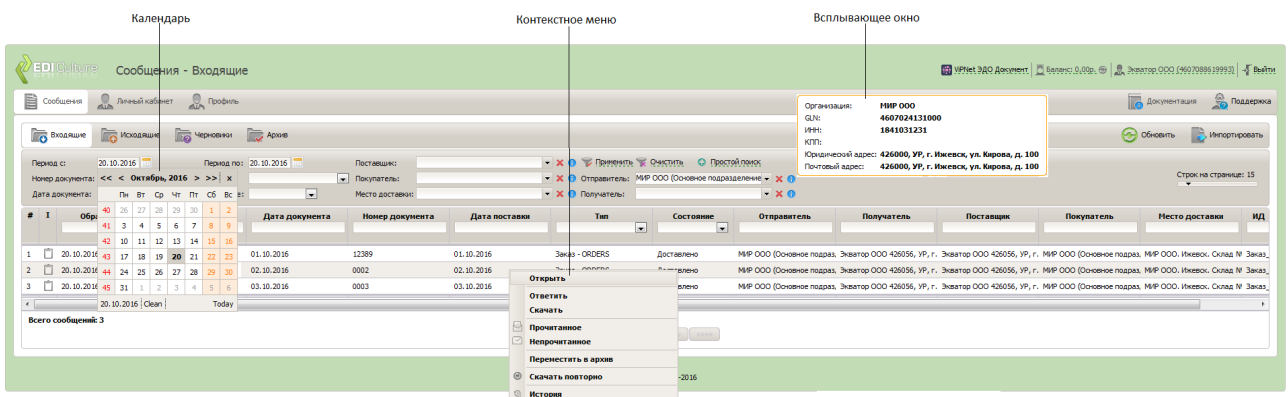

Ввод строки Поле предназначено для ввода текстовых данных.

#### \*Номер документа:

Если заголовок любого поля ввода начинается со знака "звездочки" (\*), то данное поле обязательно для заполнения.

Ввод числа Поле предназначено для ввода числовых данных.

Календарь Элемент управления для ввода даты или даты со временем.

16,50

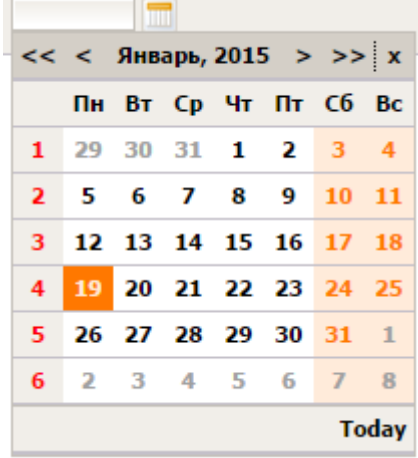

Выбор значения Поле предназначено для выбора одного из списка допустимых значений. Для выбора значения необходимо нажать на кнопку со стрелочкой "вниз", расположенную справа от элемента управления и из раскрывшегося списка выбрать нужное значение.

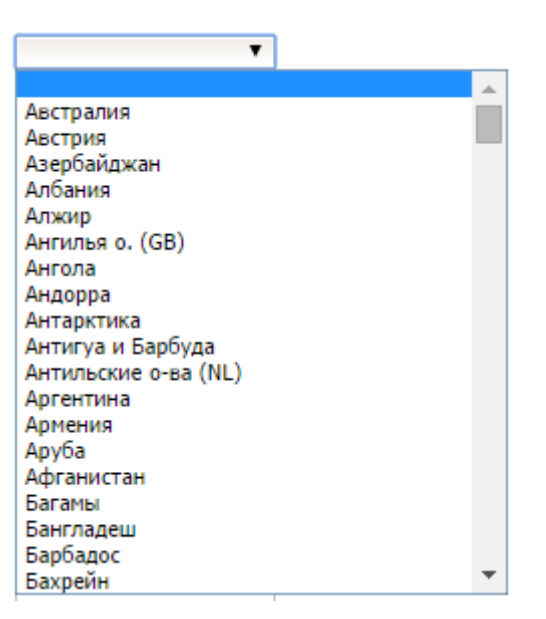

Выбор из справочника Поле предназначено для ввода справочных данных. Для ввода значения необходимо начать вводить символы, встречающиеся в наименовании выбираемого элемента справочника или в одном из его ключевых полей. При этом раскроется список, в котором будут отображены все записи справочника, подходящие под введенный текст. Пользователю необходимо выбрать среди этих записей ту, которую он искал. Если под введенный пользователем текст не подходит ни одна из записей справочника, то после перемещения курсора с поля ввода, ввод будет отменен.  $*$ Лог

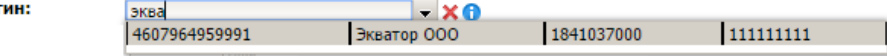

Справа от поля ввода расположены кнопки:

### A

\* Погин:

Всплывающее окно При наведении курсора мыши на любое поле, значение которого выбирается из справочника, отображается всплывающее окно с подробной информацией о значении поля. Например, если поле предназначено для выбора организации из справочника организаций, то во всплывающем окне будет отображена подробная информация о выбранной организации.

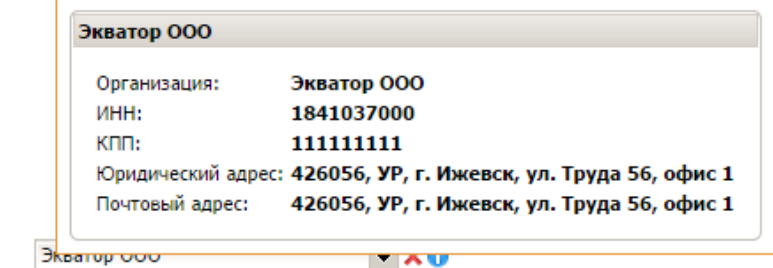

Контекстное меню Нажатием правой кнопки мыши на любом элементе списка можно вызвать меню действий над выбранным элементом.

### <span id="page-7-0"></span>**4.2. Главное окно**

Главное окно представлено на рисунке ниже и содержит в себе несколько областей:

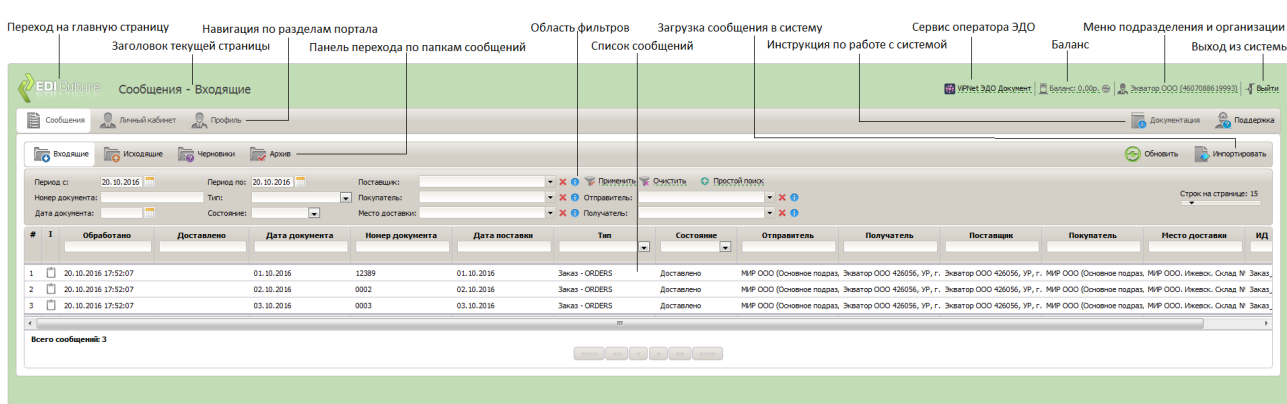

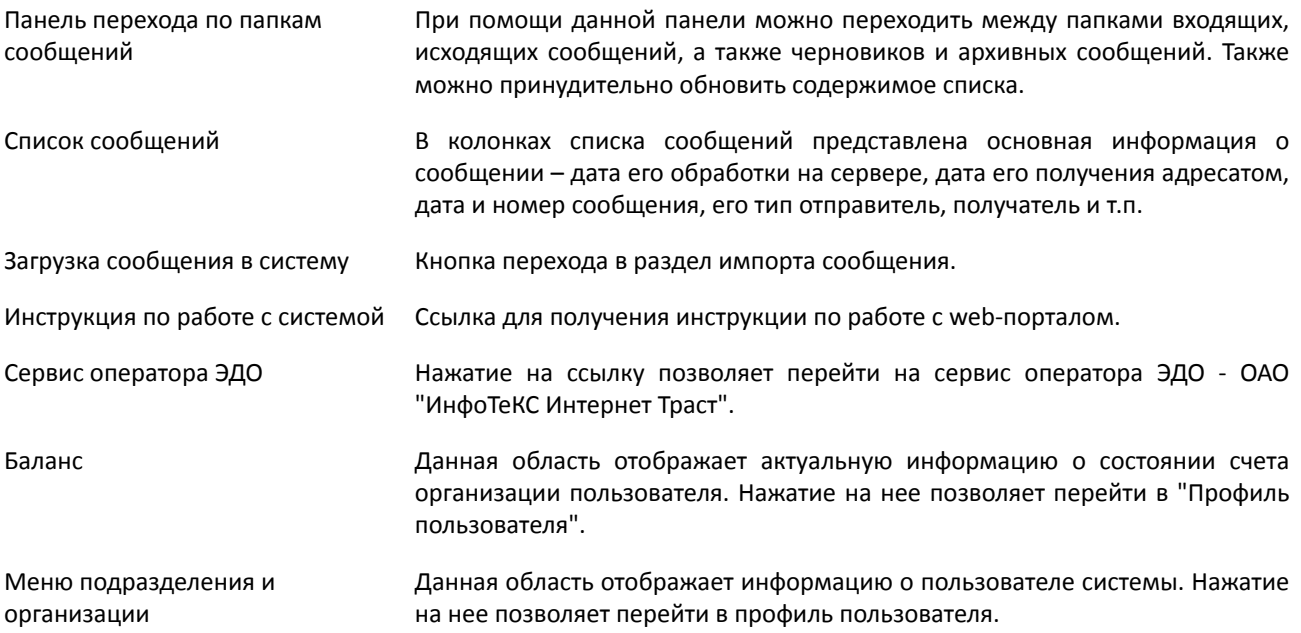

# <span id="page-8-0"></span>**4.3. Список объектов**

Список объектов предназначен для отображения основной информации об однотипных объектах. Каждая строка списка соответствует одному объекту, а колонка - одному атрибуту объекта. Внешний вид списка может быть настроен по усмотрению пользователя. Все изменения внешнего вида сохраняются и восстанавливаются при следующем сеансе работы пользователя. Подробное описание каждого списка дано далее в разделах руководства.

- Для изменения ширины колонок необходимо навести курсор мыши на границу колонки, которую нужно изменить, и, зажав левую клавишу мыши, переместить границу колонки;
- Для изменения порядка колонок необходимо навести курсор мыши на заголовок колонки и удерживая левую клавишу мыши перетащить колонку в нужное место.
- Нажатие на заголовок колонки позволит отсортировать список по данным в этой колонке. Появившаяся стрелочка с цифрой в области названия колонки покажет, как отсортирован список: по убыванию или возрастанию. Нажатие на эту стрелочку позволит изменить порядок сортировки. Цифра, расположенная у стрелочки показывает очередность колонок при сортировке.
- Заголовок колонки может содержать поле ввода значения это поле для быстрой фильтрации.

Данное поле позволяет наложить фильтр на список - в списке будут отображаться только те объекты, в соответствующем атрибуте которых встречается значение, введенное в поле быстрого фильтра.

• Переходить на любую страницу списка элементов можно с помощью "Переключателя страниц". Одиночная стрелка вправо открывает следующую страницу списка, влево – предыдущую. Двойная стрелка вправо открывает последнюю страницу, влево – первую.

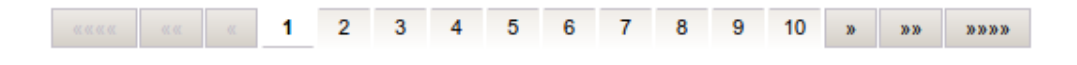

• Задать количество строк на одной странице списка можно при помощи специального элемента управления - "ползунка". Сдвигая ползунок влево пользователь уменьшает количество строк на странице списка, а вправо - увеличивает.

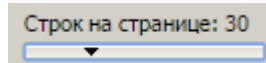

Для открытия карточки объекта из списка есть два способа:

- 1. Вызвать контекстное меню объекта и из предложенного списка действий выбрать "Открыть";
- <span id="page-9-0"></span>2. Выполнить двойной щелчок левой кнопкой мыши на необходимом объекте.

### **4.4. Поиск и фильтрация**

Поиск сообщений и фильтрация выполняется благодаря "Области фильтров".

Каждый раздел портала имеет область фильтров. Набор критериев фильтрации в каждом разделе может отличаться. Например, для раздела сообщений область фильтрации имеет вид:

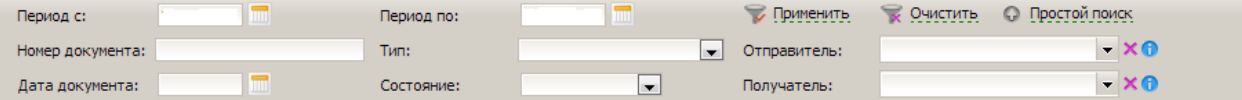

Основные принципы работы с фильтрами рассмотрим на примере области фильтров сообщений.

Для простого поиска сообщения можно задать условия фильтрации, а именно найти нужные сообщения с помощью определения отправителя, получателя, номера сообщения, типа сообщения и прочее.

Для применения заданных условий фильтрации необходимо нажать "Применить", для сброса фильтра – "Очистить".

### <span id="page-9-1"></span>**4.5. Карточки объектов**

Карточка любого объекта состоит из:

- Заголовка
- Панели действий
- Основной области
- Строки состояния

Например, карточка сообщения выглядит следующим образом:

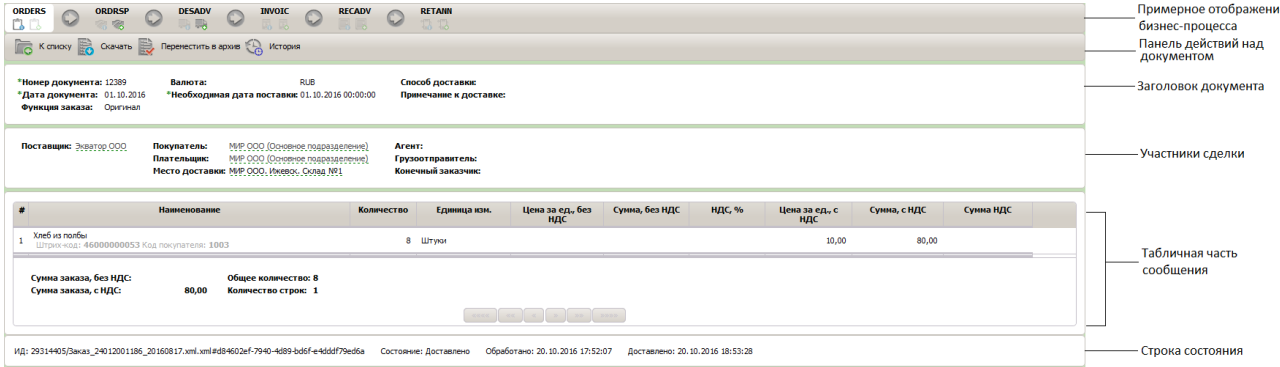

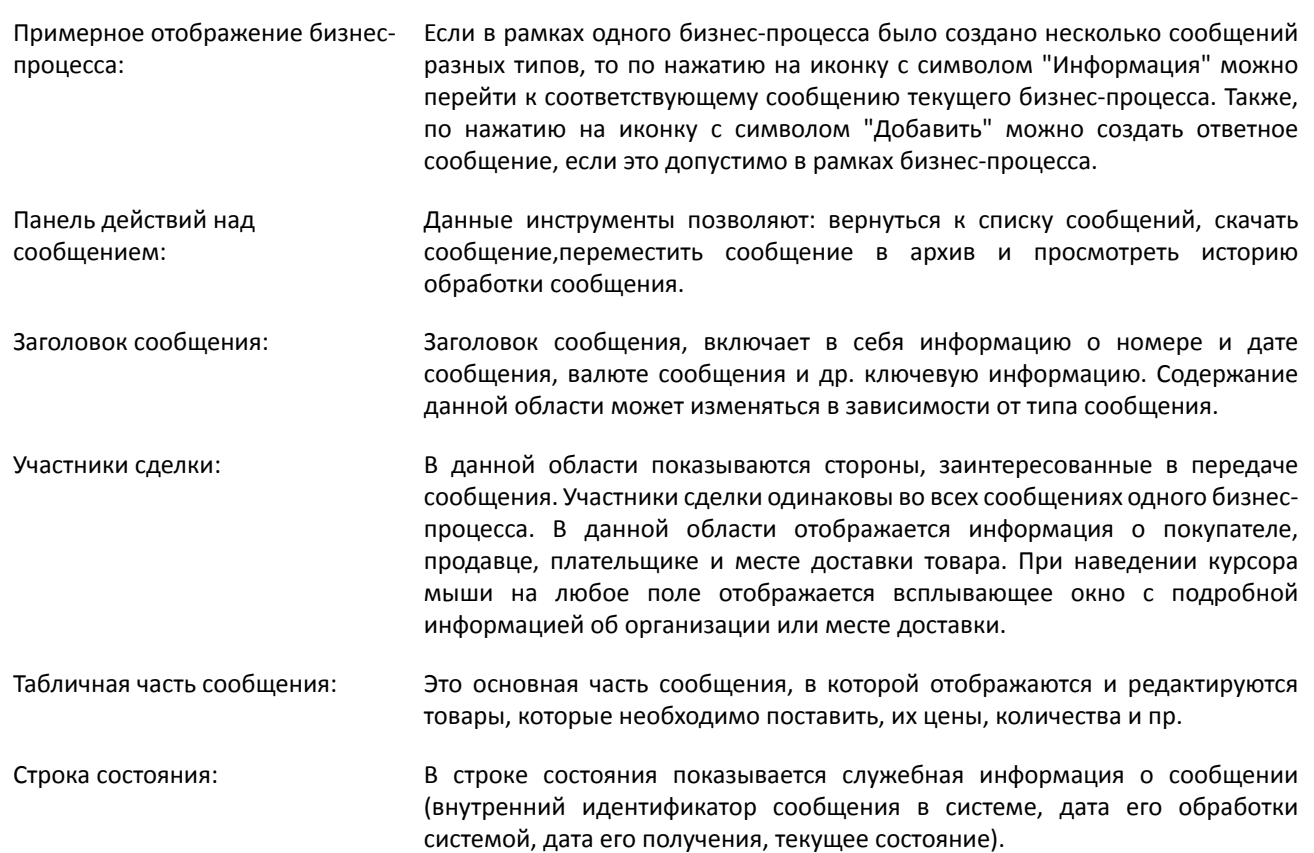

# <span id="page-11-0"></span>**5. Сообщения**

Работа с сообщениями – это основной сценарий работы пользователя с Web-порталом. Пользователь может просматривать папки входящих и исходящих сообщений, а также сообщений, находящихся в процессе создания (черновиков) и архивных сообщений, просматривать, создавать и редактировать сообщений, отслеживать их статус, скачивать печатные формы и т.д.

# <span id="page-11-1"></span>**5.1. Список**

В колонках списка сообщений представлена основная информация о сообщении – дата его обработки на сервере, дата его получения адресатом, дата и номер сообщения, его тип отправитель, получатель и т.п.

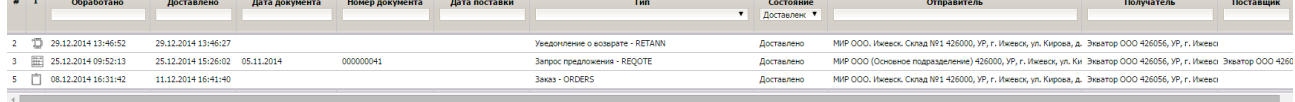

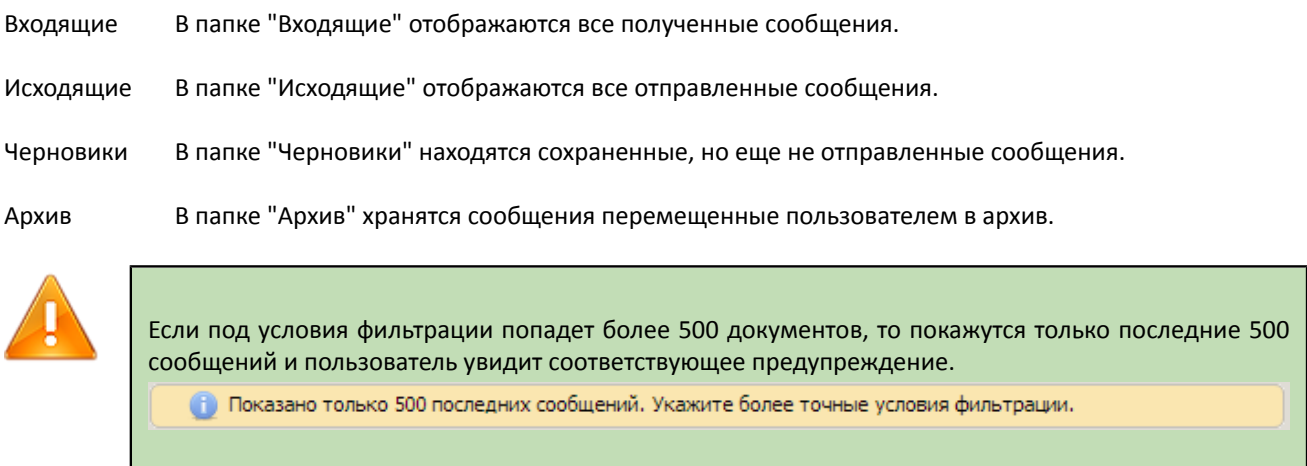

В этом случае необходимо уточнить условия фильтрации.

# <span id="page-11-2"></span>**5.2. Создание ответного сообщения**

Процесс создания ответного сообщения в данном руководстве рассмотрен на примере создания типа-сообщения "Уведомление об отгрузке" (DESADV) в ответ на сообщение "Заказ" (ORDERS).

Для создания ответного сообщения необходимо выполнить следующие шаги:

- 1. Найти в папке "Входящие" заказ, в ответ на который необходимо создать уведомление об отгрузке;
- 2. Перейти непосредственно к формированию ответного сообщения можно двумя способами:
	- Вызвать контекстное меню сообщения "Заказ" и выбрать пункт "Ответить" ;
	- Открыть карточку заказа и в области схемы бизнес-процесса выбрать иконку с символом "Добавить", расположенную непосредственно под наименованием типа необходимого ответного сообщения, т.е. в данном случае уведомления об отгрузке.
- 3. Система сформирует ответное сообщение, в которое будут перенесены все необходимые данные из исходного сообщения. Так, в уведомление об отгрузке из заказа будут перенесены номер и дата заказа, требуемая дата поставки товара, стороны-участники торговой сделки, номенклатура, заказанное количество и цены на товар (при их наличии).
- 4. Пользователь должен заполнить все доступные для редактирования поля: отгруженное количество, номер и дату товарной накладной, ставку НДС для каждого товара, срок годности отгружаемого товара, страну происхождения и прочее.

5. Выбрать на панели действий над сообщением одно из действий:

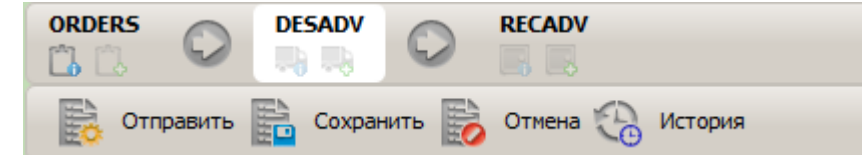

Отправить Выполнить проверку сообщения на корректность и отправить получателю;

- Сохранить Сохранить сообщение как черновик. В этом случае сообщение может быть заполненным не до конца, и отредактировано позже;
- Отмена Отказаться от создания ответного сообщения.

История Просмотреть историю обработки сообщения.

6. После отправки сообщения, его можно будет найти в папке "Исходящие". Статус сообщения показывает состояние его обработки.

### <span id="page-12-0"></span>**5.3. Печать и экспорт сообщения**

Для работы с сообщением вне системы EDI Culture Online, предоставляется возможность загрузки любого сообщения на локальный компьютер Пользователя в одном из трех форматов:

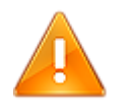

Печатные формы разрабатываются и внедряются EDI провайдером и могут не соответствовать рекомендованным печатным формам и печатным формам, принятым учетной политикой организации пользователя.

- 1. PDF для получения нередактируемой копии печатной формы сообщения;
- 2. XLS для получения редактируемой копии печатной формы сообщения;
- 3. XML для получения сообщения в формате EANCOM XML для дальнейшей его автоматизированной обработки (например, для загрузки в учетную систему предприятия).

Экспорт сообщения можно выполнить двумя способами:

- 1. Вызвать контекстное меню сообщения и выбрать пункт "Скачать";
- 2. Открыть карточку сообщения и на панели действий над сообщением выбрать пункт "Скачать".

Далее система предложит выбрать формат сообщения для загрузки:

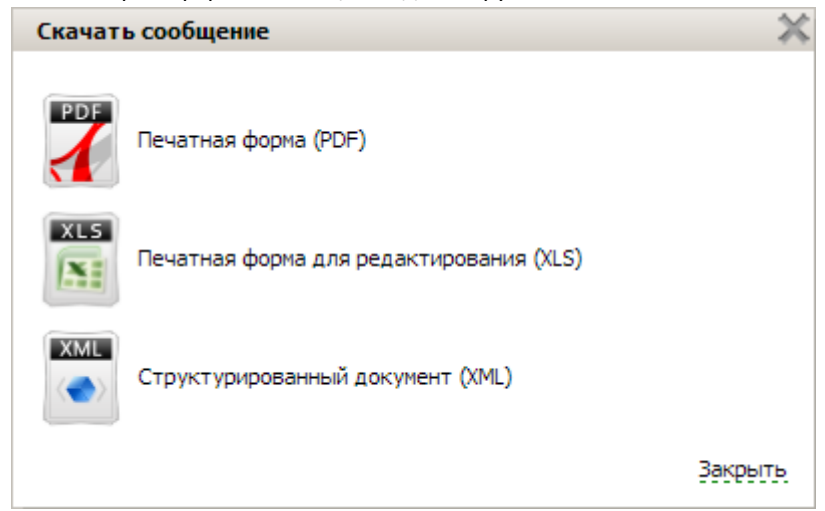

Выбором одного из вариантов Пользователь инициирует загрузку сообщения в нужном формате с сайта.

# <span id="page-13-0"></span>**5.4. Импорт сообщения в систему**

Для загрузки в систему подготовленного в формате EANCOM XML сообщения необходимо выбрать инструмент для импорта сообщения. Пользователю будет показана карточка импорта:

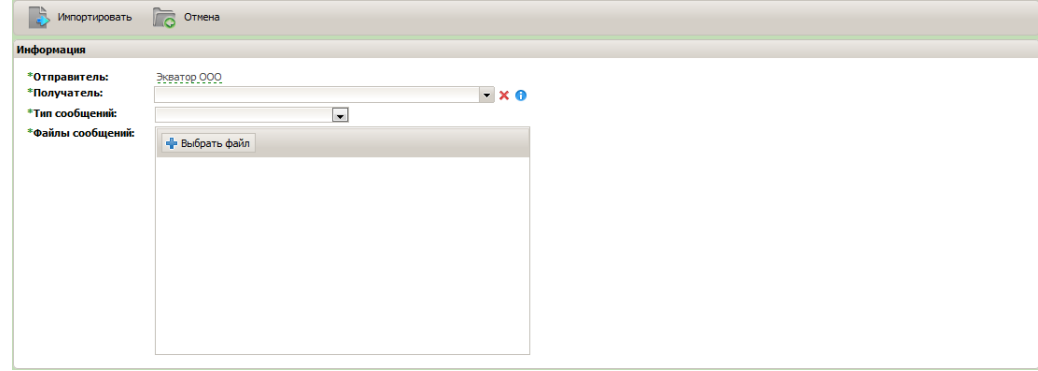

В поле выбора получателя сообщения Пользователь может выбрать подразделение организации, с которой ведется работа. Также нужно указать тип сообщения. В поле "Файлы сообщений" выбрать нужный файл, загрузить его и подтвердить импорт этого файла нажав на значок "Импортировать".

# <span id="page-13-1"></span>**5.5. Установка признака прочитанности**

Непрочитанное сообщение в списке отображается полужирным шрифтом. После открытия сообщения устанавливается признак прочитанности и сообщение сообщение в общем списке входящих сообщений отображается нормальным шрифтом.

Также признак прочитанности/непрочитанности сообщения можно установить путем вызова контекстного меню, действие: Прочитанное/Непрочитанное.

# <span id="page-13-2"></span>**5.6. Перенос в архив**

Перенос в архив осуществляется действием "Перенести в архив" контекстного меню сообщения.

# <span id="page-13-3"></span>**5.7. Повторное скачивание**

Повторное скачивание сообщения выполняется действием контекстного меню: "Скачать повторно". Тем самым сообщение становится доступным для повторного скачивания через Mediator Agent (приложением, предназначенным для интеграции сервиса EDI Culture Center с информационной системой пользователя).

# <span id="page-14-0"></span>**6. Типы сообщений**

В зависимости от своих бизнес-процессов покупатель определяет, какие типы EDI-сообщений используются для обмена с поставщиками.

#### **Пример 1.**

Торговая сеть отправляет заказы поставщикам. После этого торговая сеть ждет от поставщиков подтверждения возможности исполнения заказа и данных об отгруженных товарах. После приемки товара, торговая сеть информирует поставщика о фактически принятом количестве. В этом случае цепочка обмена документами выглядит следующим образом:

```
 ORDERS -> ORDRSP -> DESADV-> RECADV
```
Далее будут рассмотрена работа с наиболее распространенными типами электронных сообщений в системе EDI Culture Center.

# <span id="page-14-1"></span>**6.1. ORDERS (Заказ)**

Заказ формируется покупателем и отправляется поставщику и имеет вид:

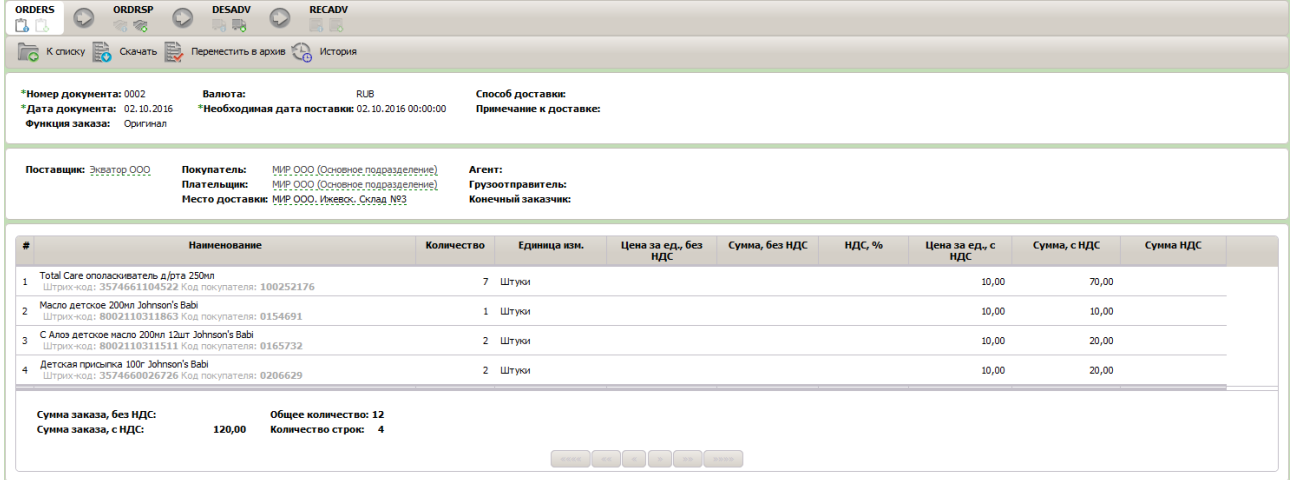

В заказе указывается основная информация о предстоящей поставке: номенклатура, количество и сроки поставки.

<span id="page-14-2"></span>Заказ невозможно создать на Web-портале, сообщения данного типа доступны только для просмотра.

# **6.2. ORDRSP (Ответ на заказ)**

Сообщение направляется поставщиком покупателю, с информацией о том насколько полно может быть выполнен полученный ранее заказ. В зависимости от требований, предъявляемых сторонами EDI-обмена к документообороту, в сообщении ORDRSP также могут указываться изменения цен на заказанный товар.

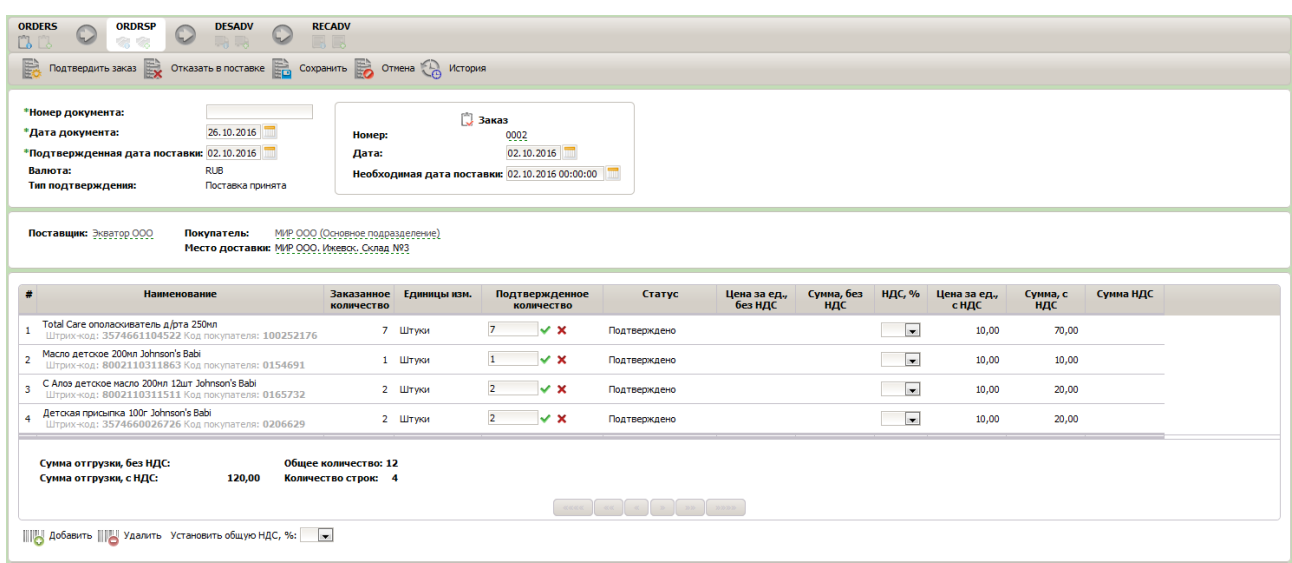

Для того, чтобы отправить подтверждение заказа своему контрагенту, пользователь должен создать документ ORDRSP в ответ на документ ORDERS. При этом:

- 1. В созданное сообщение ORDRSP (Ответ на заказ) будут перенесены все необходимые данные из исходного сообщения ORDERS (Заказ): номер и дата заказа, требуемая дата поставки товара, стороны-участники торговой сделки, номенклатура, заказанное количество и цены на товар (при их наличии).
- 2. Пользователь должен заполнить все доступные для редактирования поля: отгруженное количество, номер и дату товарной накладной, ставка НДС для каждого товара, срок годности отгружаемого товара, страну происхождения и прочее.
- 3. Выбрать на панели действий над сообщением одно из действий:

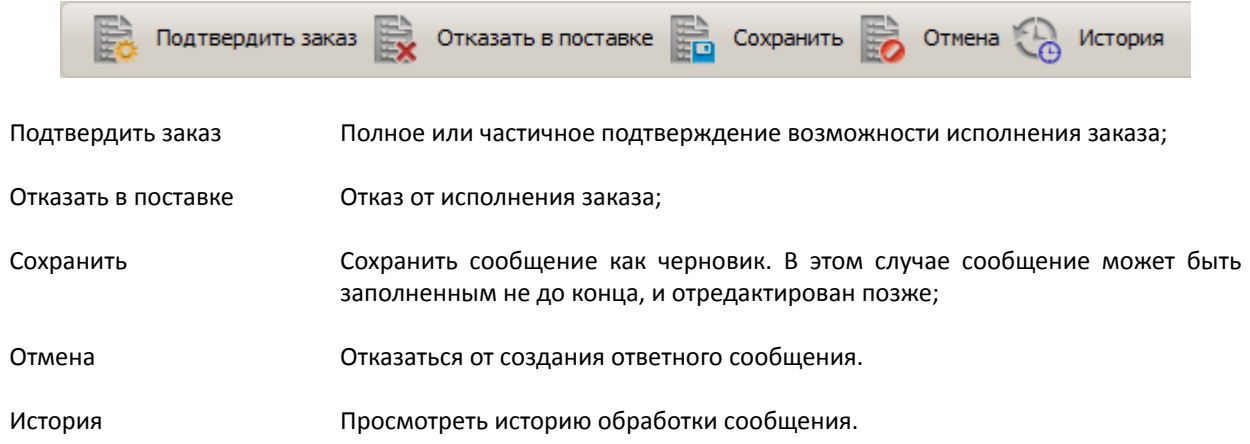

# <span id="page-15-0"></span>**6.3. DESADV (Уведомление об отгрузке)**

Сообщение направляется поставщиком покупателю и содержит данные о фактическом количестве отгруженного (отправленного) товара. В сообщении DESADV также может быть указана информация о номере транспортного контейнера, иерархии упаковок, с указанием их типов, штрих кодов и содержимого.

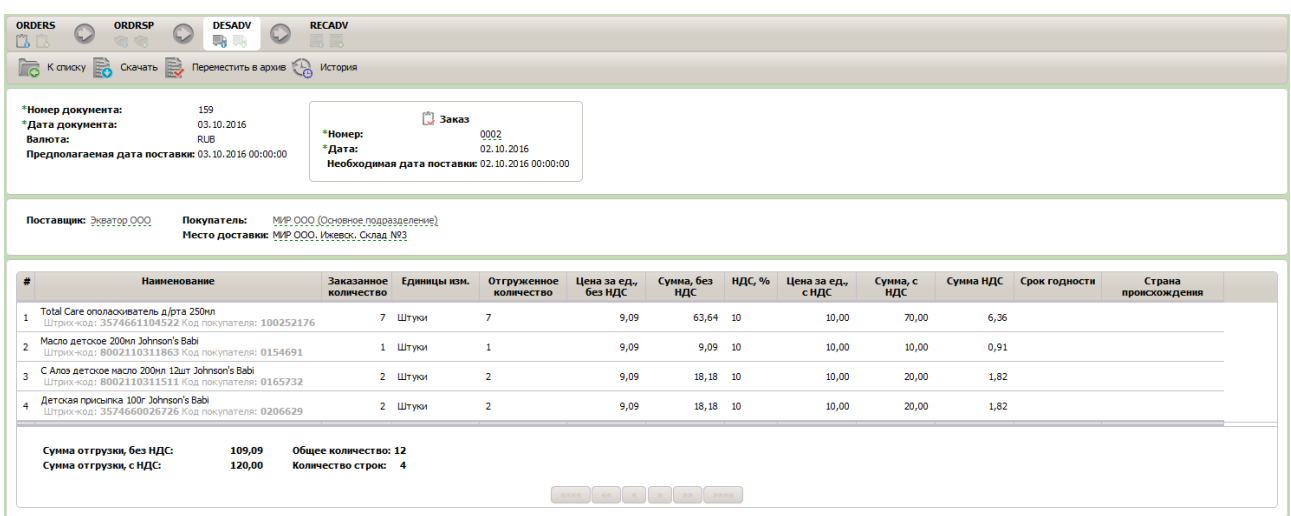

Инструкция по созданию сообщения DESADV (Уведомление об отгрузке) описана в разделе "Создание ответного сообщения".

# <span id="page-16-0"></span>**6.4. RECADV (Уведомление о получении товара)**

Сообщение направляется покупателем поставщику, и является ответом на сообщение DESADV. В сообщении поставщику предоставляется информация о фактически полученном (доставленном) товаре.

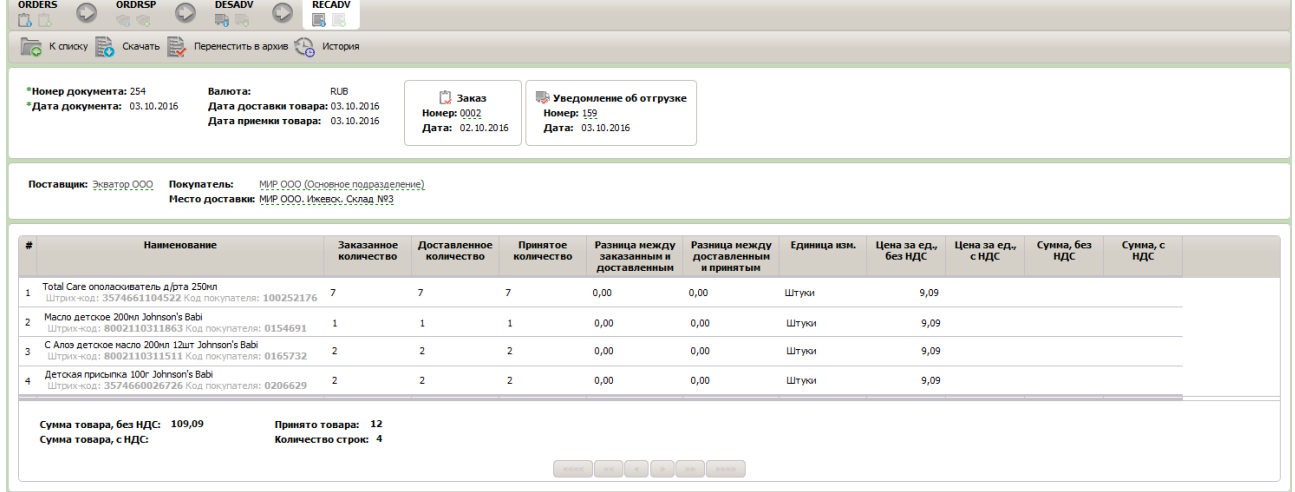

Сообщение содержит информацию об отгруженном, доставленном и принятом количестве товара в разрезе номенклатуры. Если принятое количество не совпадает с доставленным, то указывается причина расхождения.

# <span id="page-16-1"></span>**6.5. RETANN (Уведомление о возврате)**

Сообщение, которое направляется покупателем в случае возврата товара в силу каких-либо причин. Сообщение содержит характеристики товара подлежащему к возврату: сроки, в течение которых поставщик должен забрать продукцию, а также причину возврата: поврежденная упаковка, истечение срока годности и т.п.

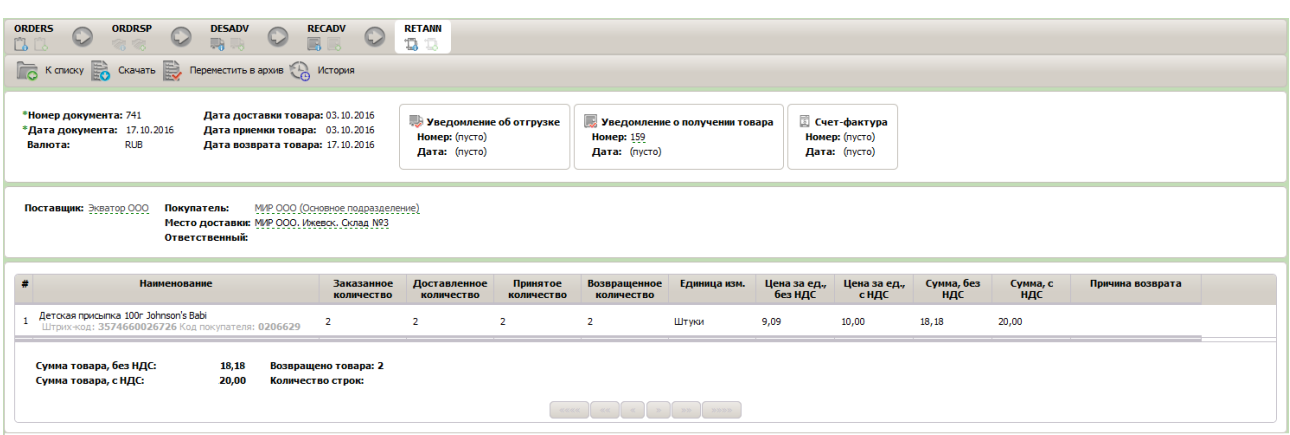

Сообщение RETANN часто используется для описания возвратной тары, при ее отправке от покупателя товара обратно поставщику.

### <span id="page-17-0"></span>**6.6. INVOICE (Счет-фактура)**

Данное сообщение направляется поставщиком покупателю и используется для выставления счета на оплату за поставленный товар. Также данное сообщение может быть использовано для формирования на его основе счетафактуры в учетной системе покупателя.

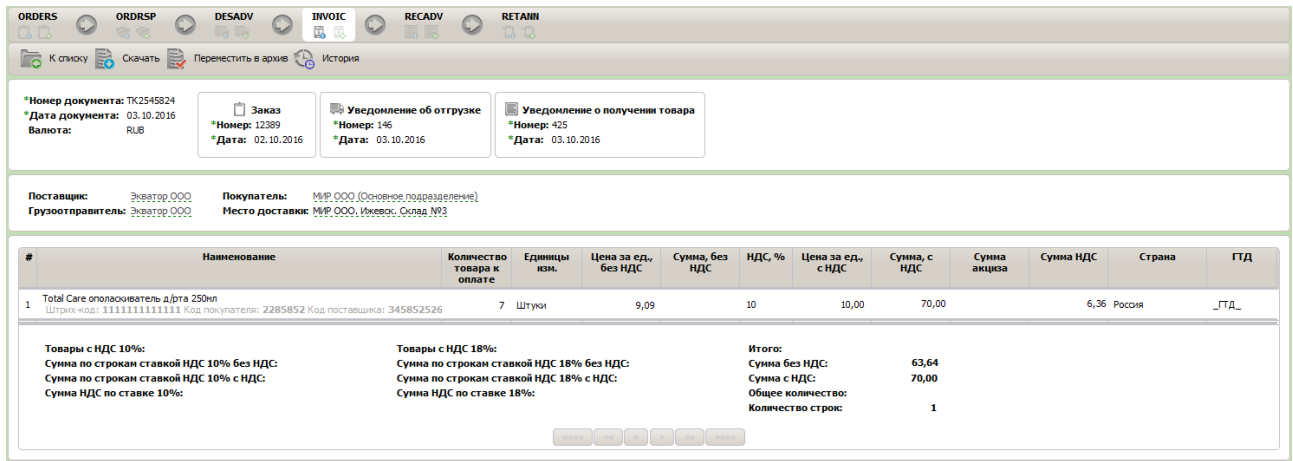

# <span id="page-17-1"></span>**6.7. REQOTE (Запрос предложения)**

Сообщение отправляется покупателем поставщику и содержит только общие сведения о требуемом товаре: требуемая дата поставки, товар-брэнд (обобщенное наименование товара, без привязки к его изготовителю, серии и т. п.), перечень товар-производителей в рамках товар-брэнда, которые допускаются к поставке и требуемое количество.

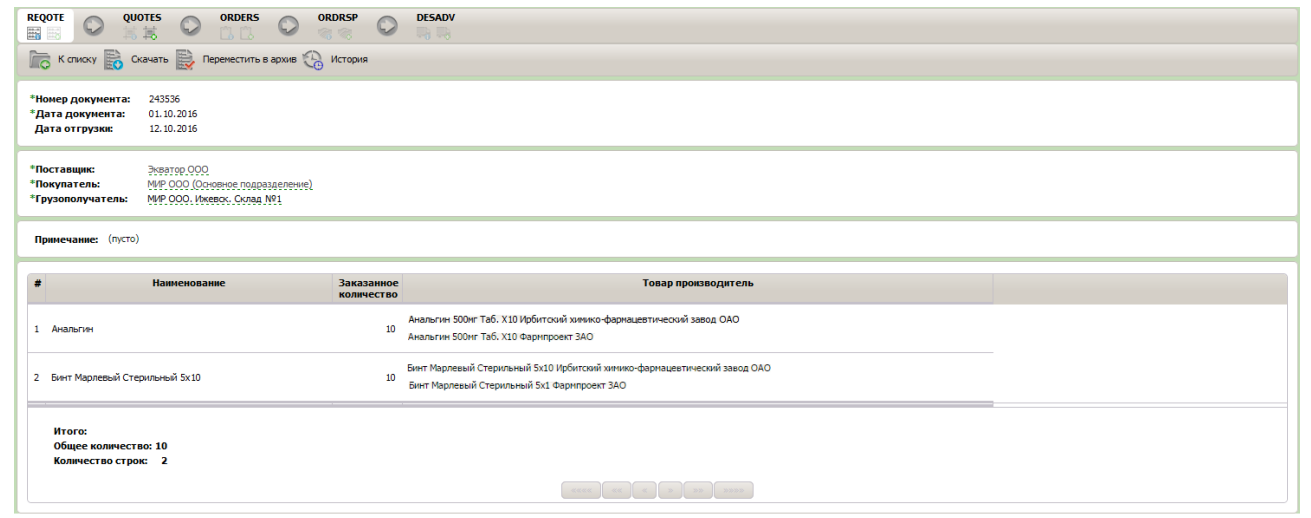

Запрос предложения невозможно создать на Web-портале, сообщения данного типа доступны только для просмотра.

# <span id="page-18-0"></span>**6.8. QUOTES (Предложение)**

Сообщение направляется поставщиком покупателю в ответ на Запрос предложения (REQOTE).

В Предложении указывается подробная информация о предлагаемых к поставке товар-производителях, с указанием количества, номера серии, с приложением документов качества и т.п.

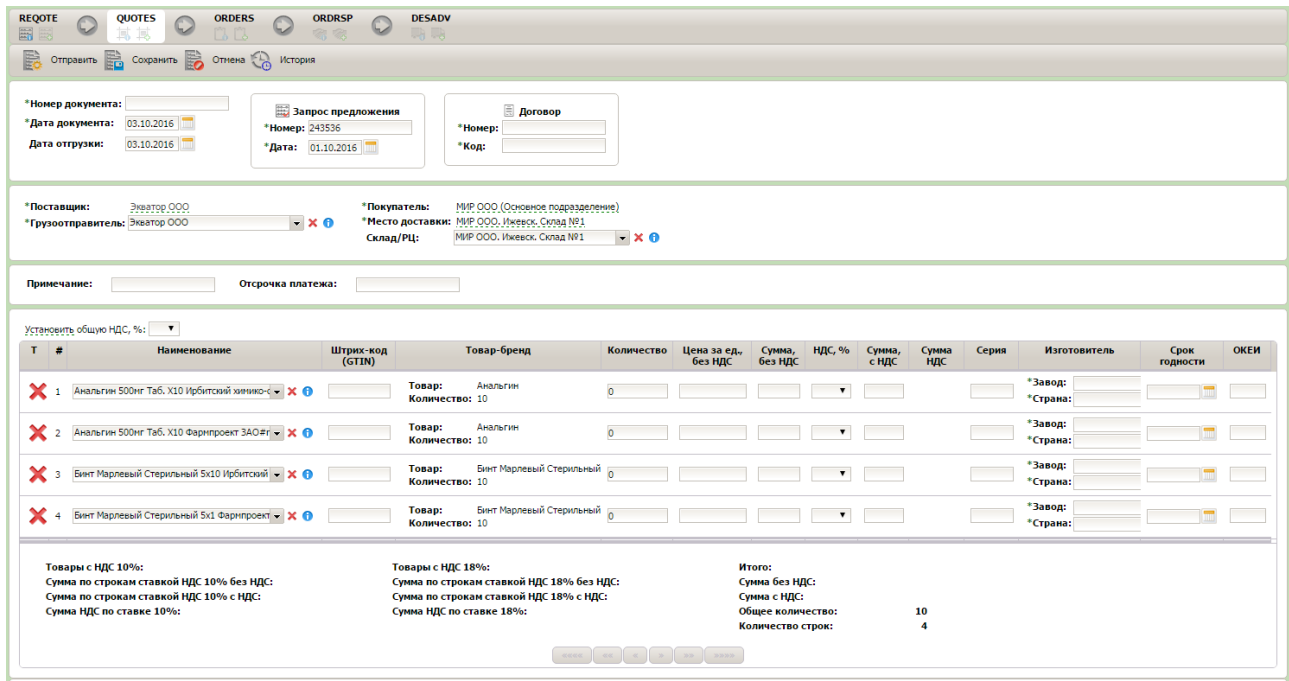

Для того, чтобы отправить предложение своему контрагенту, пользователь должен создать документ QUOTES в ответ на документ REQOTE. При этом:

- 1. В созданное сообщение QUOTES (Предложение) будут перенесены все необходимые данные из исходного сообщения REQOTE (Запрос предложения): номер и дата предложения, стороны-участники торговой сделки, номенклатура, заказанное количество.
- 2. Пользователь должен заполнить все доступные для редактирования поля: отгруженное количество, цену за единицу, номер и дату товарной накладной, ставка НДС для каждого товара, срок годности отгружаемого товара, страну происхождения и прочее.

# <span id="page-19-0"></span>**7. Личный кабинет**

Дополнительный сервис "Личный кабинет пользователя" включает в себя следующие разделы: Письма, Отчеты, Аналитика, Прайс-листы, Контрагенты, Каталог товаров и Соединение.

### <span id="page-19-1"></span>**7.1. Письма**

Сервис позволяет отправлять электронные сообщения с вложениями между покупателем и поставщиком для оперативного решения вопросов. Фактически сервис является аналогом электронной почты, но обеспечивает гарантированную и защищенную доставку сообщений с возможностью отслеживания статуса его доставки и прочтения.

### **7.1.1. Список**

Рабочая область со списком писем выглядит следующим образом:

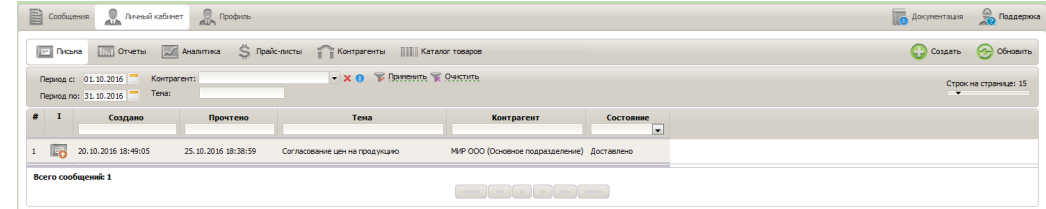

В колонках списка писем представлена основная информация о письме: дата и время создания, дата и время прочтения, тема, автор письма, его получатель и состояние.

Основные принципы работы со списком писем аналогичны принципам работы со списком сообщений описанных в разделе "Общие принципы работы со списками".

### **7.1.2. Карточка**

Рабочая область карточки письма выглядит следующим образом:

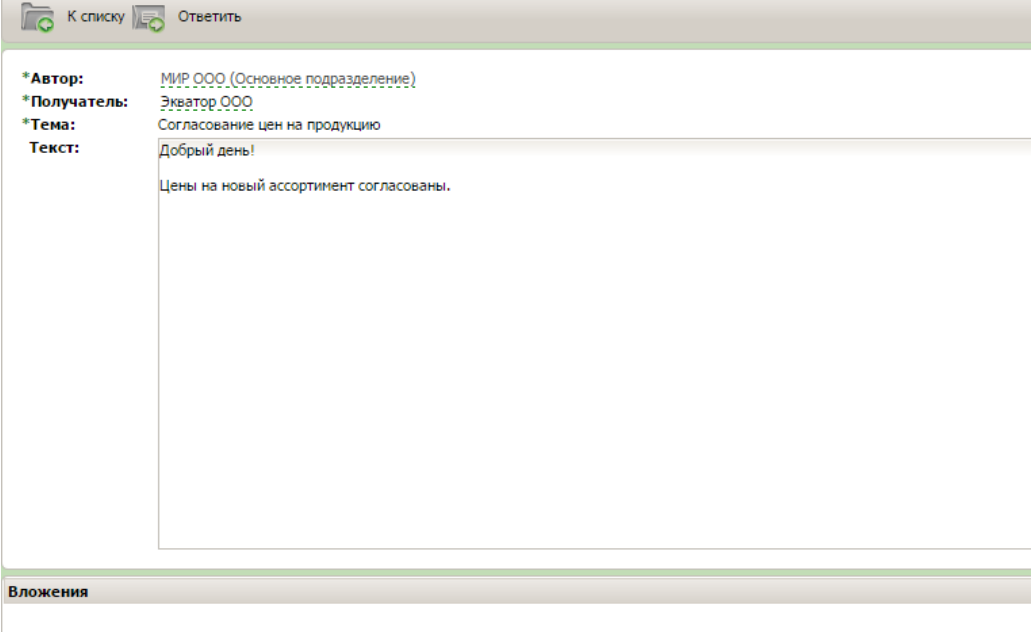

В карточке письма отображается информация об авторе, получателе письма, его теме, содержании и вложениях.

#### **7.1.3. Действия над письмом**

Для возврата к списку писем необходимо выбрать действие "К списку";

Для создания ответного письма автору необходимо выбрать действие "Ответить";

Для создания нового письма пользователю необходимо нажать на панели раздела Личного кабинета на кнопку "Создать". Следующим шагом выбрать получателя письма, заполнить тему и текст письма. При необходимости к письму можно присоединить любой файл (документ, скриншот и т.п.). Для отправки письма одновременно всем своим контрагентам, в качестве получателя необходимо выбрать ALL\_PARTNERS.

Для отправки письма необходимо нажать "Отправить".

Письмо будет направлено контрагенту и после обработки сервисом появится в общем списке писем.

### <span id="page-20-0"></span>**7.2. Отчеты**

Сервис "Отчеты" позволяет предоставлять различные отчетные или статистические данные своим контрагентами с помощью единого информационного пространства (например, покупатель может рассылать поставщикам отчеты об их исполнительской дисциплине).

#### **7.2.1. Список**

Внешний вид списка отчетов представлен на рисунке:

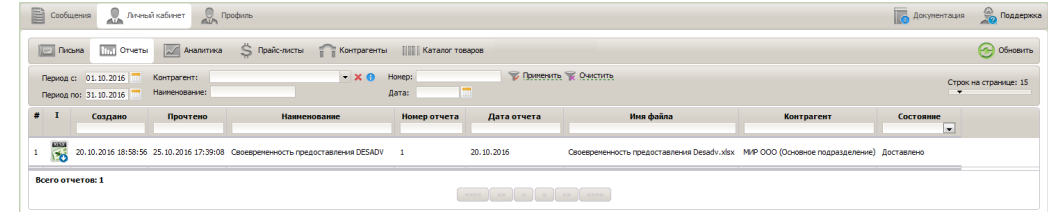

В колонках списка отчета представлена информация о дате создания и прочтения отчета, наименование и номер отчета, имя файла, автор, получатель и состояние отчета.

### **7.2.2. Карточка**

Рабочая область карточки отчета выглядит следующим образом:

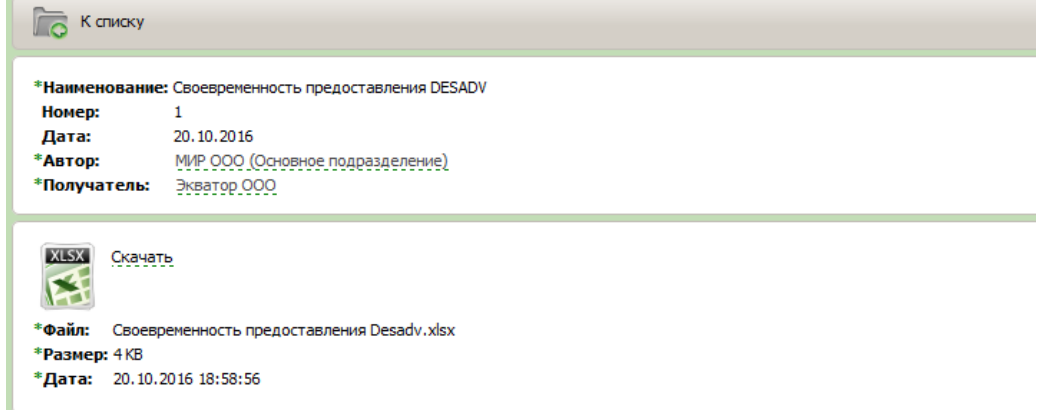

В карточке отчета отображается детальная информация об отчете, в том числе формат и размер присланного файла отчета.

### **7.2.3. Действия над отчетом**

Для возврата к списку отчетов необходимо выбрать действие "К списку";

Так же система позволяет скачивать (сохранять) присланный файл отчета. Для этого в области информации о файле отчета необходимо выбрать действие "Скачать"

### <span id="page-20-1"></span>**7.3. Аналитика**

Аналитика - это сервис, позволяющий формировать аналитические отчеты, построенные по данным EDIсообщений, передаваемых между покупателем и поставщиком. Основное отличие от раздела "Отчеты" заключается в том, что отчет формируется на стороне одного контрагента и отправляется другому, а аналитика строится автоматически сервисом EDI Culture Center.

#### **7.3.1. Список**

Заголовок списка в разделе Аналитика включает в себя дату создания, номер, наименование и имя файла.

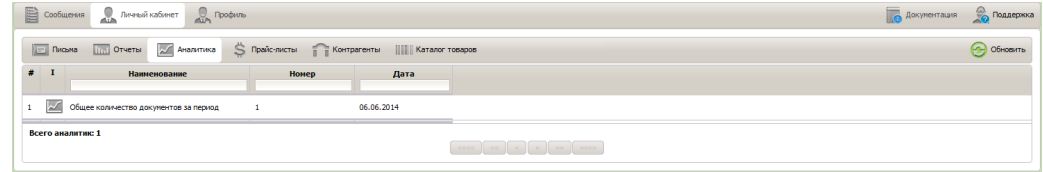

### **7.3.2. Карточка**

Карточка аналитического отчета содержит в себе общую информацию об отчете соответствующую заголовкам списка, а так же действие позволяющее сформировать новый отчет.

#### **7.3.3. Действия над аналитикой**

Для возврата к списку аналитических отчетов необходимо выбрать действие "К списку";

- 1. Существует несколько способов запуска процедуры формирования нового аналитического отчета:
	- На списке аналитических отчетов вызвать контекстное меню, выбрать "Cформировать";

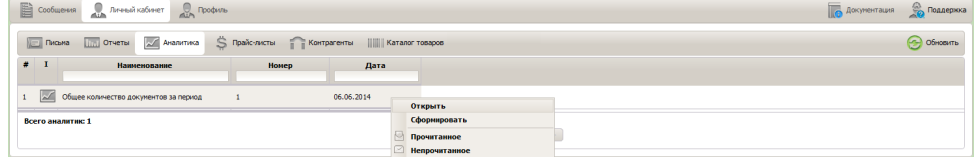

- В открытой карточке аналитического отчета на панели действий нажать "Сформировать";
- В карточке аналитического отчета в области подсказки нажать на ссылку "сформируйте".

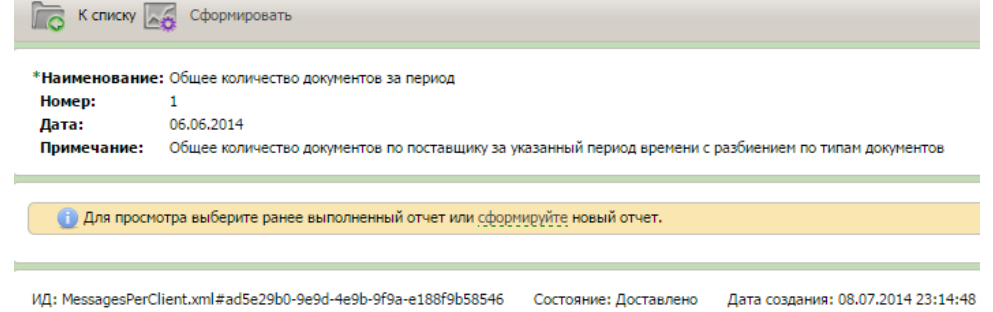

- 2. В открывшемся окне из выпадающего списка выбрать "Тип файла".
- 3. Задать значения параметров отчета. В каждом аналитическом отчете может быть свой набор входных параметров.

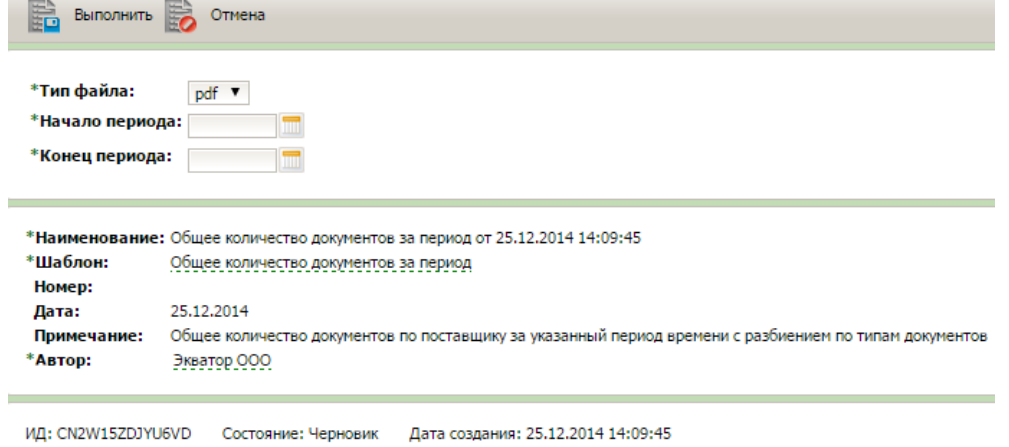

4. На панели действий нажать "Выполнить".

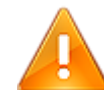

Формирование отчета занимает время, в списке он становится доступным для скачивания через несколько минут.

5. Сформированный отчет отображается в списке и помечен знаком "звездочка".

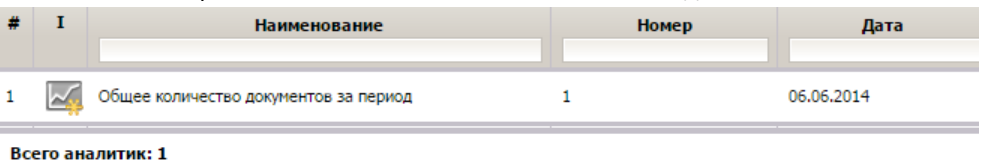

Отчет доступен для скачивания, для этого необходимо нажать на ссылку "Скачать". Все ранее сформированные версии аналитического отчета сохраняются и могут быть скачаны в любое время без переформирования.

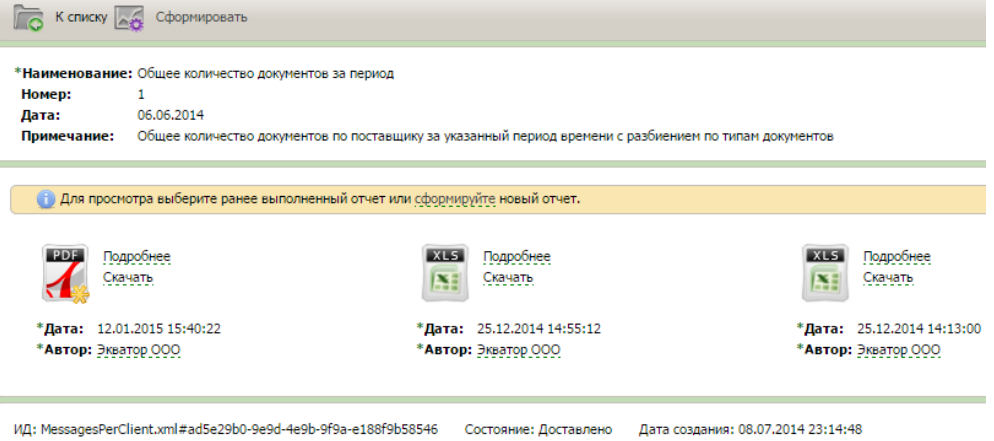

# <span id="page-22-0"></span>**7.4. Прайс-листы (PRICAT)**

Сервис позволяет отправлять прайс-листы от покупателя к поставщику или наоборот. Документ предназначен для согласования цен на поставку и синхронизации кодов на номенклатуру.

### **7.4.1. Список**

Рабочая область со списком прайс-листов выглядит следующим образом:

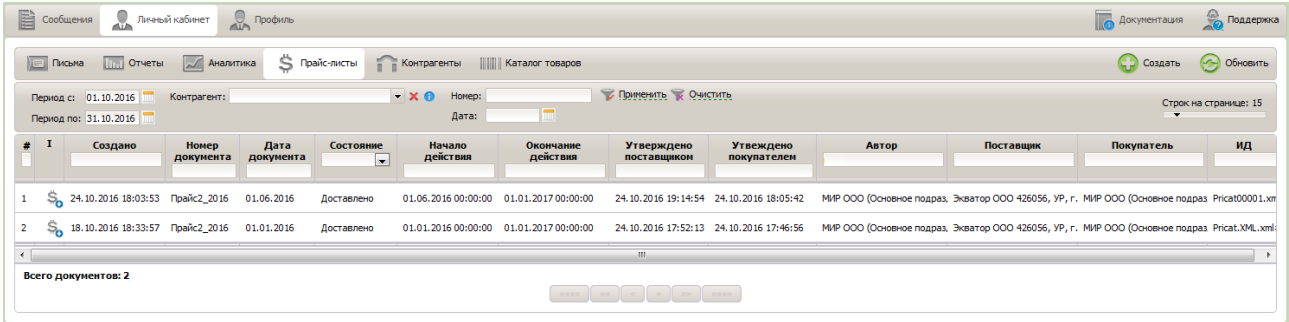

В колонках списка документов представлена основная информация о прайсе: дата и время создания документа, дата и номер прайса, его состояние, период действия, автор документа и его получатель.

Основные принципы работы со списком документов аналогичны принципам работы со списком сообщений описанных в разделе "Общие принципы работы со списками".

#### **7.4.2. Карточка**

Рабочая область карточки прайса выглядит следующим образом:

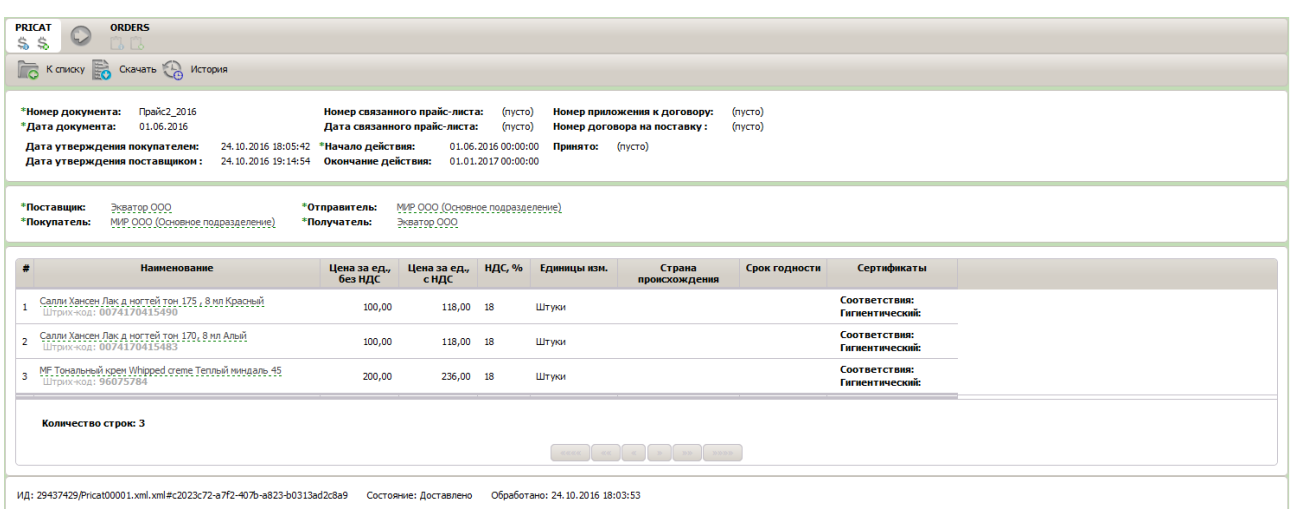

В карточке документа отображаются доступные к поставке товары и их цены.

### **7.4.3. Действия над прайс-листом**

Для возврата к списку прайс-листов необходимо выбрать действие "К списку";

После согласования цен документ прайс-лист должен быть утвержден. Существует несколько команд для утверждения прайса:

- На панели действий над документов выбрать "Утвердить";
- В области подсказки нажать на ссылку "Утвердить".

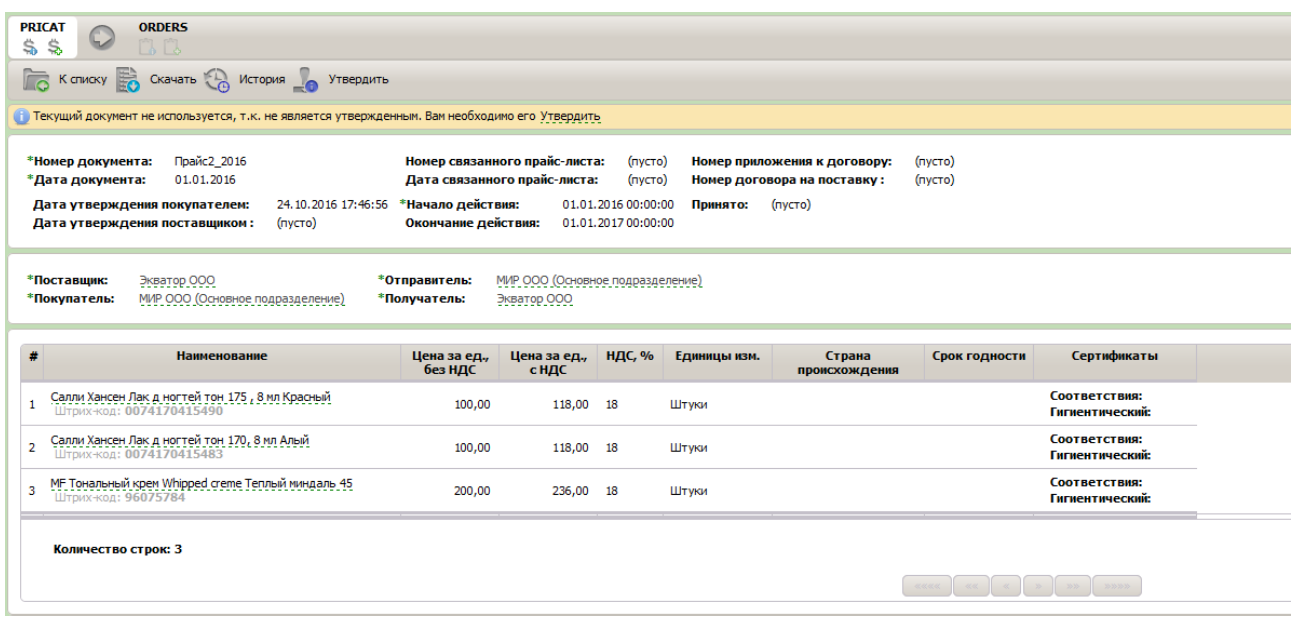

### <span id="page-23-0"></span>**7.5. Контрагенты**

Раздел "Контрагенты" портала позволяет пользователю просматривать список организаций и их подразделений, с которыми возможен обмен сообщениями.

### **7.5.1. Список**

Рабочая область работы со списком контрагентов выглядит следующим образом:

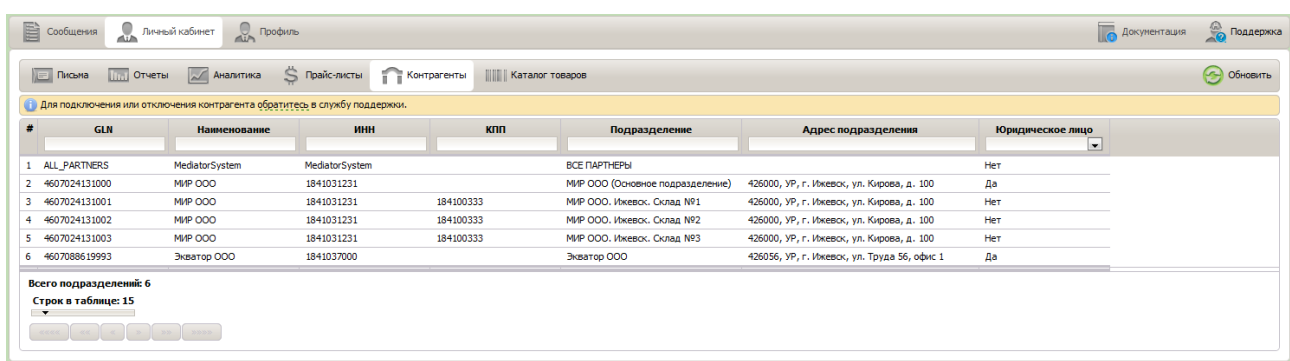

В списке контрагентов представлены как организации, с которыми есть возможность обмениваться сообщениями, так и их подразделения. Поэтому, если у одной организации есть два подразделения и с обоими из них возможна работа, то в списке контрагентов на каждое подразделение будет отдельная строка. При этом в поле "Наименование" указывается наименование организации, а в поле "Подразделение" - наименование подразделения этой организации.

#### **7.5.2. Карточка**

Рабочая область карточки контрагента выглядит следующим образом:

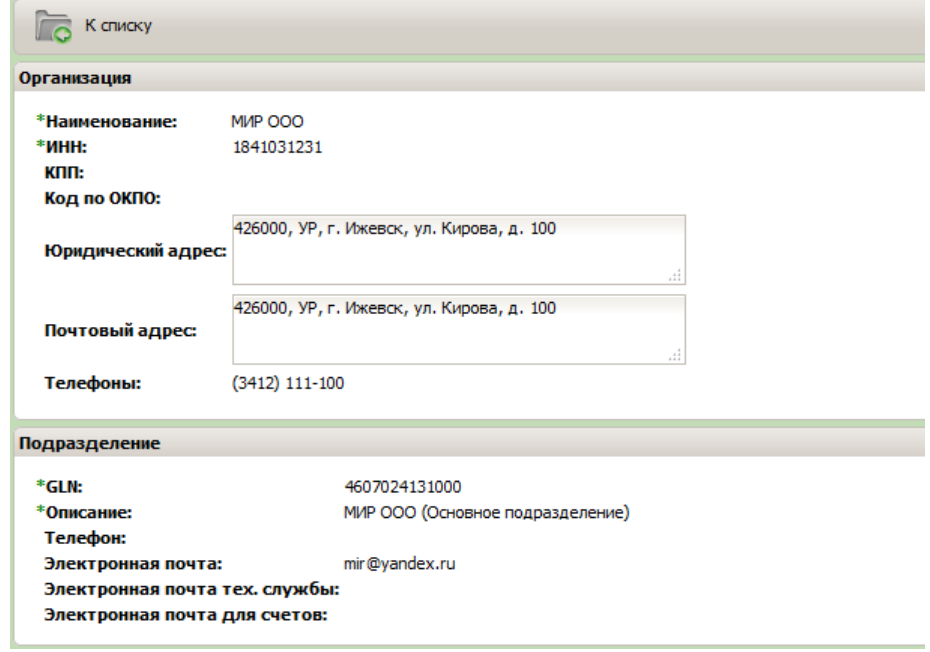

В карточке организации отображается как информация о самой организации, так и информация о выбранном подразделении.

<span id="page-24-0"></span>Для возврата к списку контрагентов необходимо выбрать действие "К списку" в панели действий.

### **7.6. Каталог Товаров**

Сервис позволяет хранить данные о доступной к поставке номенклатуре, ее штрих-код и статус в разрезе покупателя. Номенклатура, указанная в документе "Прайс-лист", автоматически переносится в раздел "Каталог товаров". Статус номенклатуры определяется статусом документа "Прайс-лист".

### **7.6.1. Список**

Рабочая область со списком товаров выглядит следующим образом:

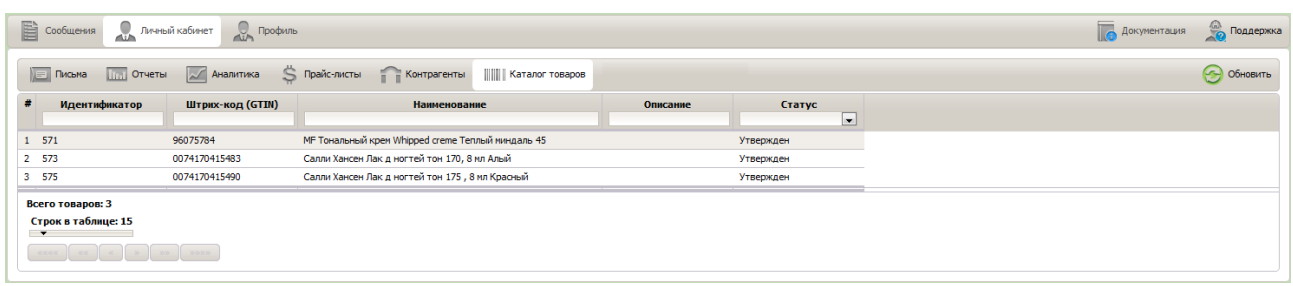

В колонках списка документов представлена основная информация о номенклатуре: наименование, штрих-код и статус.

### **7.6.2. Карточка**

Рабочая область карточки номенклатуры выглядит следующим образом:

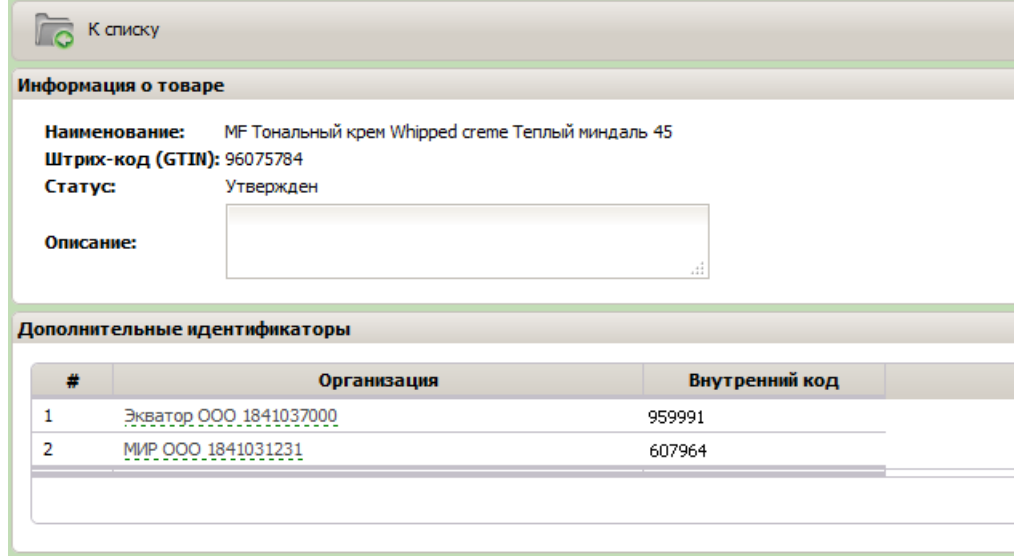

В карточке номенклатуры указана основная информация о товаре: наименование, штрих-код и статус. Также в карточке указаны коды товара в учетных системах покупателя и поставщика. Эта информация необходима для синхронизации номенклатуры в учетных системах контрагентов. Коды номенклатуры определяются в документе "Прайс-лист".

# <span id="page-26-0"></span>**8. Профиль пользователя**

Просмотреть и скорректировать информацию о своей организации пользователь может в дополнительном сервисе "Профиль" или перейдя по ссылке "Меню о подразделении и организации", расположенной в главном окне портала.

Сервис "Профиль пользователя" включает в себя следующие разделы: Данные плательщика, Услуги, Платежи, Документы и Настройки.

### <span id="page-26-1"></span>**8.1. Данные плательщика**

Раздел "Данные плательщика" разделен на 4 области: Данные юридического лица, Контакты, Адрес и Банковские реквизиты.

Область раздела выглядит следующим образом:

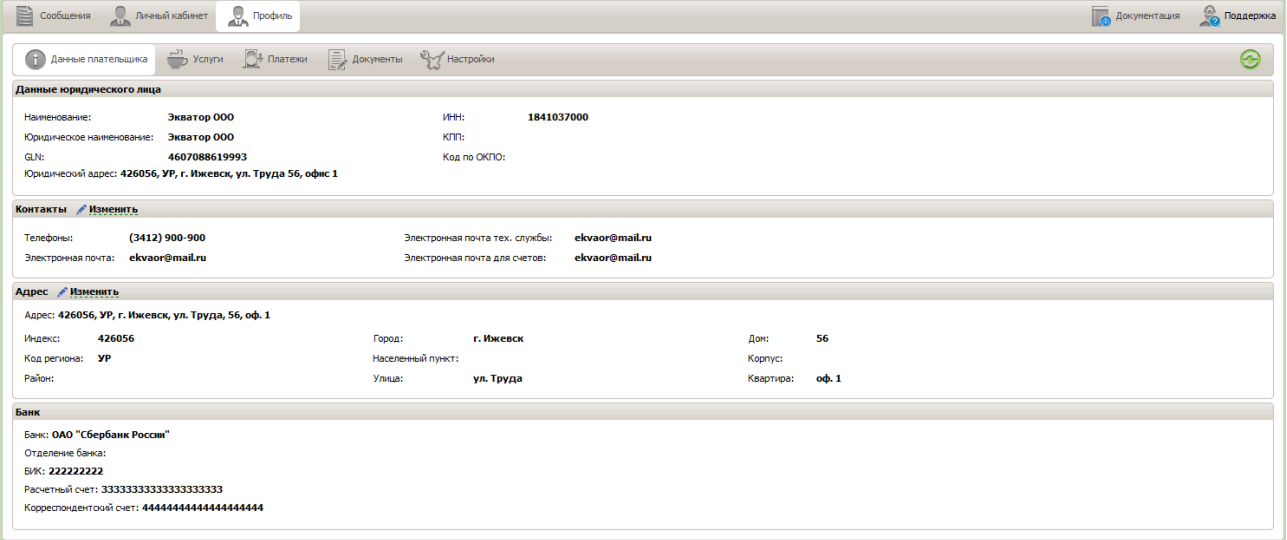

В области "Данные юридического лица" содержатся основные реквизиты организации пользователя: наименование, ИНН, КПП, Юридический адрес и GLN.

В области "Контакты" отображаются основные контактные данные по организации: телефон, e-mail для официальной переписки, e-mail для решения технических вопросов и e-mail для отправки электронных вариантов счетов.

В области "Адрес" отображается адрес для отправки почтовой корреспонденции для организации.

Области для указания контактов и почтового адреса доступны для изменения пользователем.

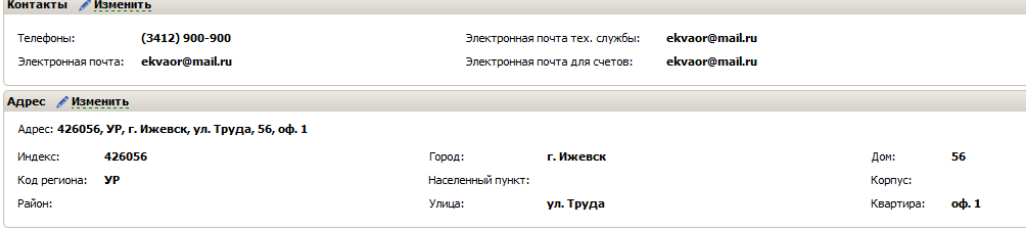

Для обновления данных нажмите в соответствующей области на кнопку "Изменить" и внесите актуальные данные. Для сохранения изменений нажмите на кнопку "Подтвердить". Данные в указанных полях должны актуализироваться пользователем.

В области "Банк" указаны банковские реквизиты по организации пользователя.

### <span id="page-26-2"></span>**8.2. Услуги**

Сервис "Услуги" включает в себя следующие разделы: Оказанные услуги, Активные услуги, Приостановленные услуги и Завершенные услуги.

#### Область раздела выглядит следующим образом:

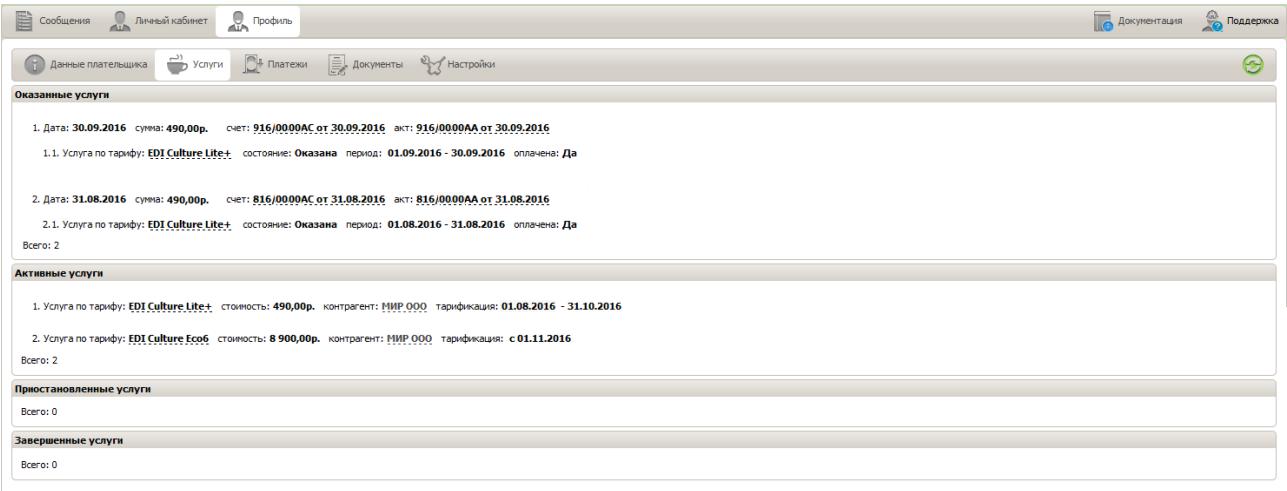

Услугами являются услуги доступа к Системе EDI Culture Center. Для каждой услуги определены:

Контрагент Организация с которой ведется обмен документами.

Тарифный план Наименование тарифного плана, согласно которому предоставляются услуги. Основные параметры тарифного плана можно просмотреть в открывшейся карточке после нажатия на ссылку-наименование тарифа.

Стоимость Сумма счета за предоставляемую услугу.

В области "Оказанные услуги" отображаются ранее выставленные счета за предоставленные услуги. Сервис позволяет скачивать электронный вариант актов выполненных работ и счетов на оплату. Для этого нажмите на ссылку - номер документа.

В области "Активные услуги" отображаются подключенные услуги, период действия которых еще не истек.

В области "Приостановленные услуги" отображаются временно заблокированные услуги. Блокировка услуги происходит при наличии задолженности по организации пользователя.

В области "Завершенные услуги" отображаются услуги, которые предоставлялись организации пользователя ранее.

### <span id="page-27-0"></span>**8.3. Платежи**

Сервис "Платежи" состоит из разделов: Информация и Платежи.

Область сервиса выглядит следующим образом:

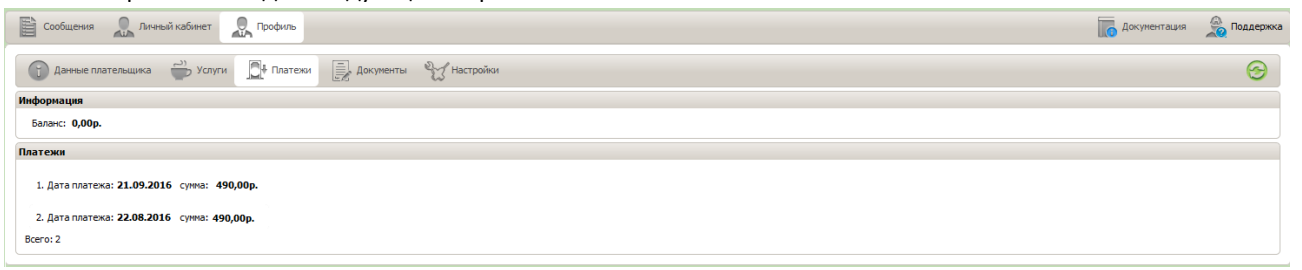

Раздел "Информация" содержит информацию о текущем состоянии счета.

Раздел "Платежи" отображает все произведенные организацией пользователя платежи за услуги сервиса EDI Culture Center.

### <span id="page-27-1"></span>**8.4. Документы**

Сервис "Документы" содержит информацию о действующем между провайдером и организацией пользователя договоре: номер, дата, период действия. Параметр "состояние" сообщает о состоянии документа: оригинал или сканированная копия документа.

Область сервиса выглядит следующим образом:

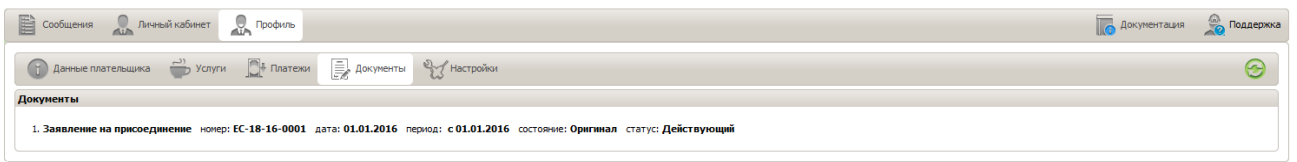

# <span id="page-28-0"></span>**8.5. Настройки**

Сервис "Настройки" служит для самостоятельного изменения пользователем параметров работы на сервисе.

Область сервиса выглядит следующим образом:

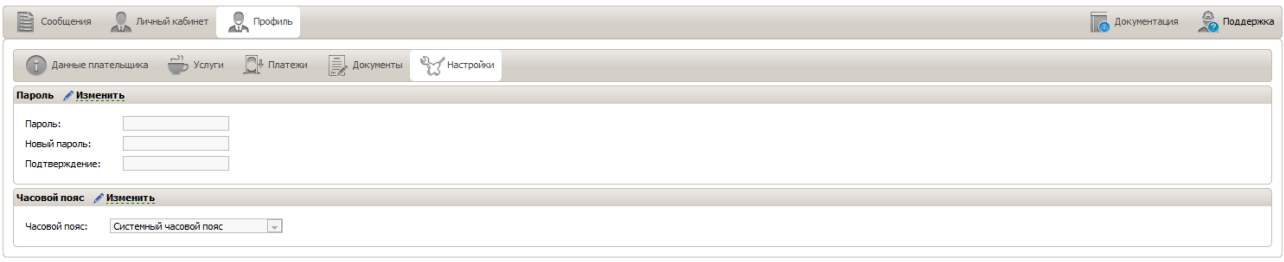

Для смены пароля необходимо в соответствующей области нажать на кнопку "Изменить". Затем в ячейку "Пароль" ввести текущий пароль, а в ячейки "Новый пароль" и "Подтверждение" ввести новый. Для сохранения изменений нажмите на кнопку "Подтвердить".

Новый пароль вступает в силу при следующем входе в систему.

На сервисе EDI Culture Center для отображения даты и времени используется системный часовой пояс (GMT+4). Для изменения часового пояса необходимо в соответствующей области нажать на кнопку "Изменить" и выбрать из предложенных вариантов свой часовой пояс. Для сохранения изменений нажмите на кнопку "Подтвердить".

Изменения вступят в силу при следующем входе в систему.

# <span id="page-29-0"></span>**9. Поддержка**

В сервис EDI Culture Online встроена система отправки сообщений в службу технической поддержки.

Для отправки сообщения необходимо перейти в раздел "Поддержка". Затем выбрать почтовое приложение для отправки сообщений. В выбранном почтовом приложении оформите заявку и направьте ее.